The State of Ohio Supplier Portal is accessed at [https://supplier.ohio.gov/.](https://supplier.ohio.gov/)

The Supplier Portal is designed to provide you, a supplier or provider that is conducting business with the State of Ohio, with convenient access to information about your business's financial interactions with the state.

#### **FIRST STEP FOR USING THE PORTAL**

To begin using the Portal, State of Ohio Supplier Users will log into the site using their OH|ID. OH|ID provides an 8-digit user ID that can be used to access a variety of the State of Ohio's online applications. **OH|ID is your personal account (it is for you, not for your business).** It delivers a more secure and private experience for users during online interactions with the state – with advanced fraud detection, prevention, and analytics features.

#### **SECOND STEP FOR USING THE PORTAL**

Once you obtain and sign into the Supplier Portal with your OH|ID account, you can either:

- Register your business (or yourself if you're a Provider) to conduct business with the state.
- OR associate your personal OH|ID with one (or many) business(es) that are already in the state's accounting system to conduct business with the state

#### **USING THE PORTAL**

The Supplier Portal is meant to be explored, so make yourself at home. We encourage you to sign up for an OH|ID, log in, add your business to your account (either as a new or existing supplier), and begin clicking around. Most information you need (such as invoices, purchase orders, payments – and the financial details in them) is only a few clicks away – and can be found through the top menu bar options and/or by searching for specific items on the applicable pages.

If you run into challenges, don't hesitate to reach out by email [\(ohiosharedservices@ohio.gov\)](mailto:ohiosharedservices@ohio.gov) or phone (877-644-6771).

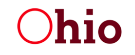

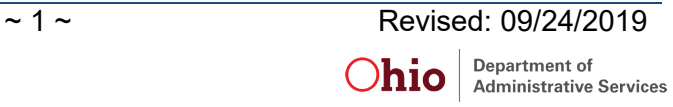

## **REVIEWING PURCHASE ORDERS**

Supplier Portal is designed to make it quick and easy to navigate through information about your financial transactions with the State and find the details you need.

## *Understanding the Dashboard View*

After you have associated a business with your account, the dashboard will be the first page you see when you log in. The dashboard contains a wealth of summarized information about your financial interactions with the State of Ohio, as shown below.

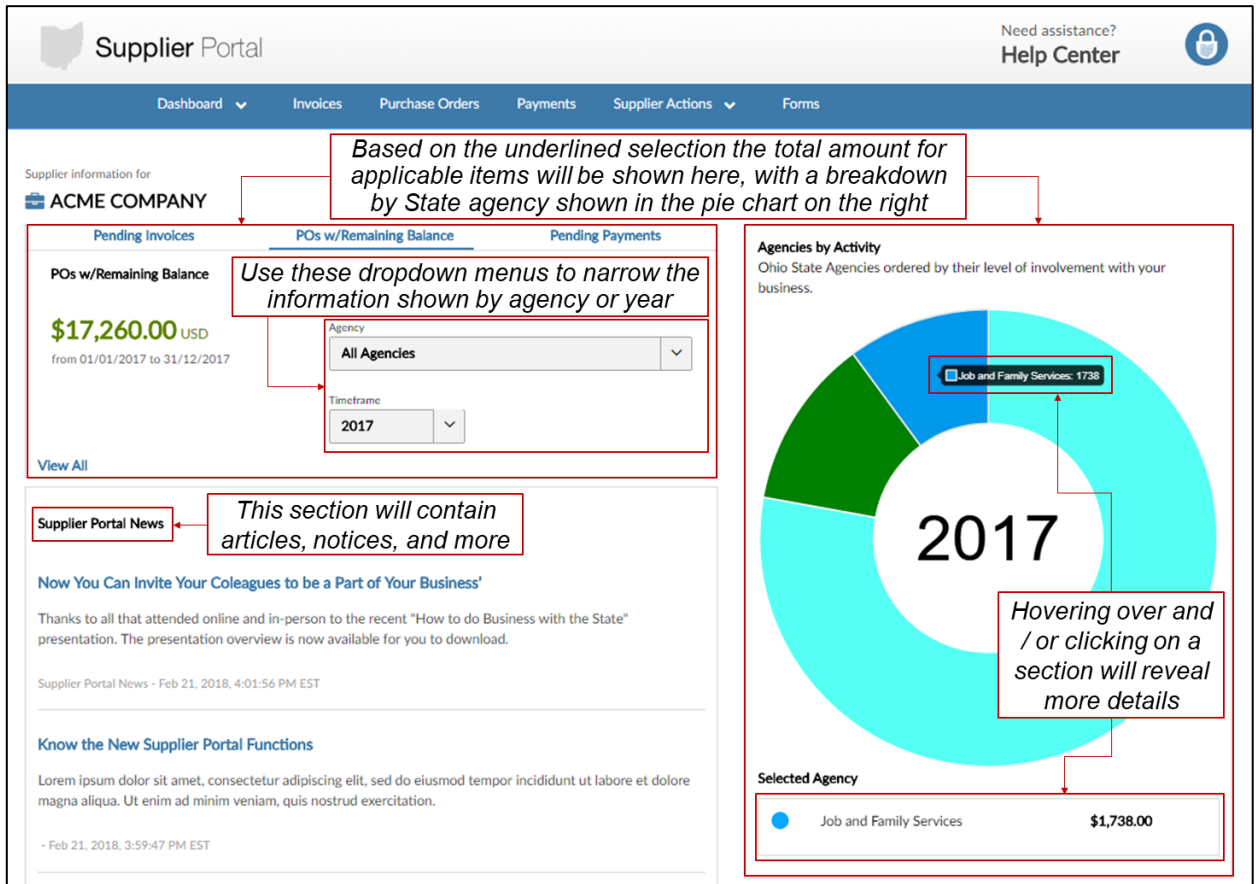

#### *Helpful Hints:*

- The invoice, purchase order, and payment information shown on this page is all in summary form, by year and agency. For details on a specific invoice, purchase order, or payment, click on the applicable page in the menu bar and use the list or search functions to find the desired item and view the details page for it.
- The total amount and pie chart will only appear if there is data available for the options selected. If these are blank, change your selections to options where you have transactional data available.
- On rare occasions, errors in data transfers between Supplier Portal and the state's accounting system may result in the total amount and pie chart being empty. Clicking 'ctrl + R' will reload the page and therefore refresh data for the selections you have made.
- eSettlements invoice data is not included in the summaries found on the dashboard. eSettlements invoices can be viewed by navigating to the eSettlements functionality under 'Invoices'.

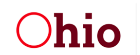

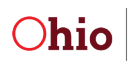

## **REVIEWING PURCHASE ORDERS**

The Supplier Portal displays information from individual invoices, purchase orders, and payments, pulled directly from the state's accounting system at the time that you load the detail page. The three sections below highlight key features, define the fields displayed, and provide additional guidance on understanding the information on each details page.

## *Purchase Orders*

The Purchase Order Details page displays the full details for a single purchase order associated with a paid invoice, as shown here. Access the Purchase Order Details page by clicking on **Purchase Orders** from the menu along the top and selecting a purchase order from a list or clicking on the purchase order hyperlink in an associated invoice.

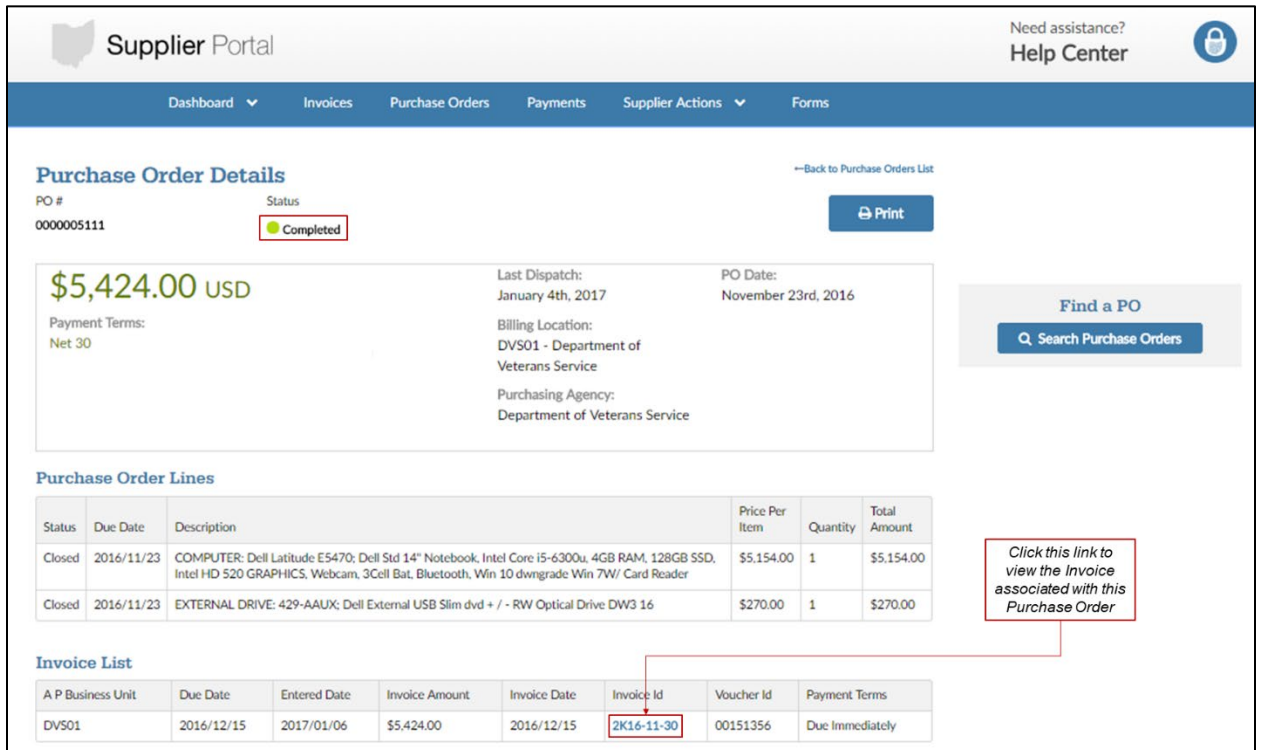

### *Key Terms and Field Definitions:*

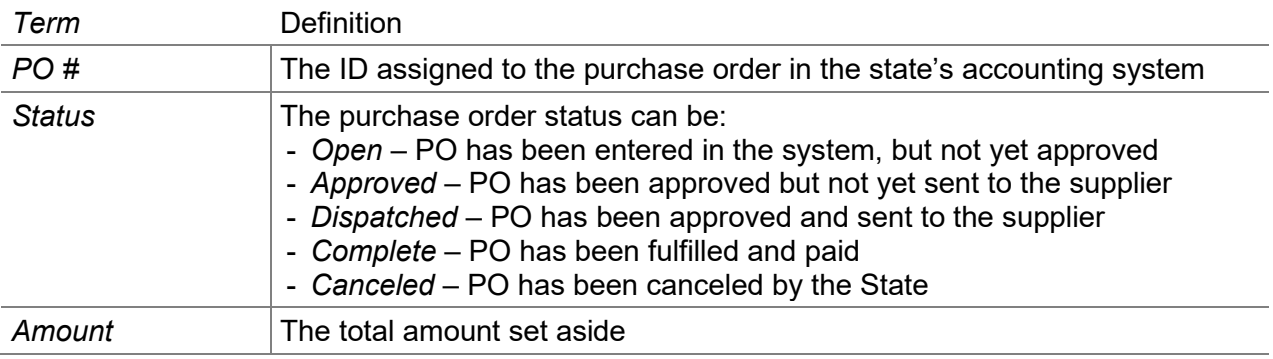

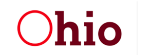

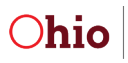

# **REVIEWING PURCHASE ORDERS**

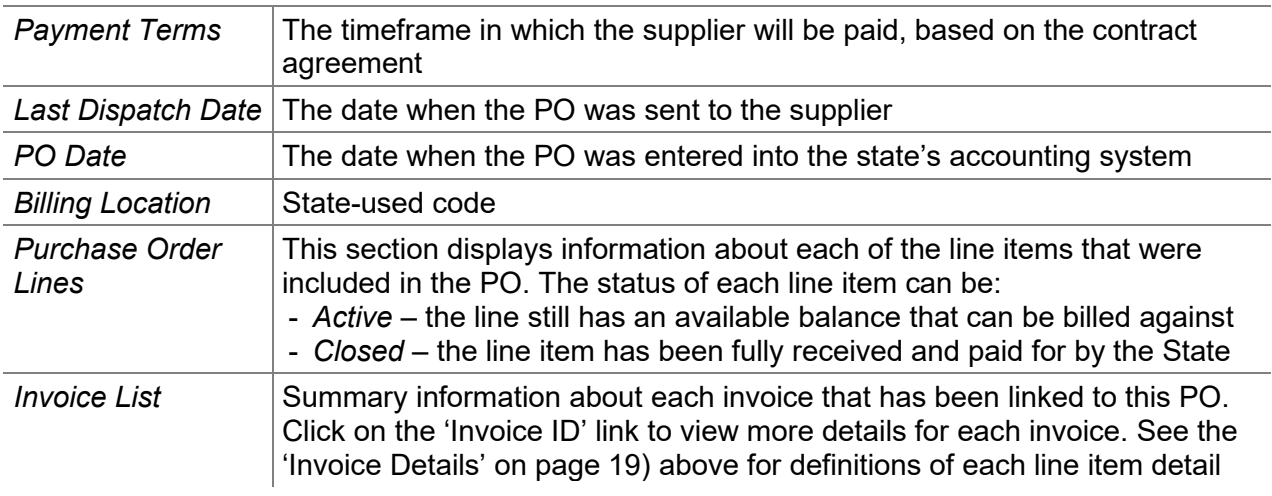

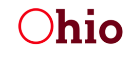

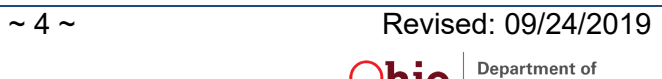